# SONY

## **Informacije za kupce koji upotrebljavaju sustav Windows 8/8.1**

PS-LX300USB

Ako upotrebljavate operacijski sustav Windows 8/8.1, pažljivo pročitajte informacije u nastavku povezane sa zasebnim vodičem za instalaciju softvera "Sound Forge Audio Studio LE" i upute za upotrebu prilikom namještanja postavki.

- U ovom se priručniku Microsoft® Windows® 8, Microsoft® Windows® 8 Pro, Microsoft® Windows® 8.1 i Microsoft® Windows® 8.1 Pro nazivaju Windows 8.
- Microsoft i Windows registrirani su zaštitni znaci ili zaštitni znaci tvrtke Microsoft Corporation u Sjedinjenim Američkim Državama i/ili drugim zemljama.
- U ovom priručniku opisan postupak za namještanje postavki započinje s trakom gumbića Windows 8 kao uobičajenim načinom rada.

### **Instalacija softvera "Sound Forge Audio Studio LE"**

Nakon što pročitate vodič za instalaciju, instalirajte softver "Sound Forge Audio Studio LE" na svoje računalo. Ako je funkcija automatske reprodukcije onemogućena, kliknite ikonu [Biblioteke] na traci zadataka, a zatim dvokliknite disk aplikacije prikazan pod [Uređaji i upravljački programi] kako biste pokrenuli instalaciju.

\* "Sound Forge Audio Studio LE" podržava 32- i 64-bitne verzije sustava Windows 8.

#### O upravljačkim programima USB uređaja

Upravljački programi USB uređaja potrebni za rad sustava sadržani su u operacijskom sustavu Windows 8, a odgovarajući se upravljački programi instaliraju automatski prilikom prvog povezivanja na USB ulaz računala. Pojedinosti potražite u uputama za upotrebu računala.

#### **Snimanje zvuka na računalo s operacijskim sustavom Windows 8/8.1**

Za snimanje zvuka nakon povezivanja sustava s računalom morate dodati [USB AUDIOKODEK] kao uređaj za snimanje i postaviti ga kao zadani uređaj (koraci 1 do 4). Osim toga, potrebno je namjestiti postavke kvalitete zvuka za prijenos stereo signala iz sustava na računalo (koraci 5 do 7). Ako tijekom snimanja želite emitirati zvuk iz zvučnika, namjestite odgovarajuću postavku za emitiranje zvuka (8. korak).

- 1 Prikažite traku gumbića na radnoj površini i kliknite gumbić [Postavke].
- 2 Kliknite [Upravljačka ploča] i zatim [Hardver i zvuk].
- 3 Kliknite [Upravljanje audiouređajima] pod [Zvuk].
- 4 Kliknite karticu [Snimanje] i provjerite je li mogućnost [USB AUDIOKODEK] postavljena na [Zadani uređaj].
- 5 Odaberite [USB AUDIOKODEK] i zatim kliknite [Svojstva].
- 6 Kliknite karticu [Napredno].
- 7 Odaberite [2-kanalno, ...] (primjerice [2-kanalno, 16-bitno, 44100 Hz (CD kvaliteta)] ili [2-kanalno, 16-bitno, 48000 Hz (DVD kvaliteta)]) s padajućeg popisa [Zadani format].
- 8 Kliknite karticu [Slušanje] i označite potvrdni okvir pored [Slušaj na ovom uređaju].
- 9 Kliknite [U redu].

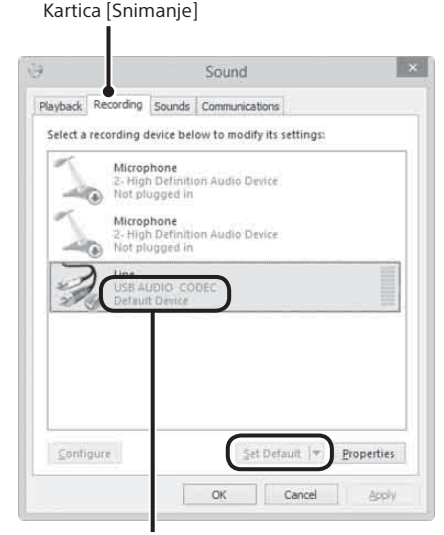

Provjerite je li opcija [USB AUDIOKODEK] postavljena kao zadani uređaj. Ako nije, kliknite [Postavi zadano].

#### **Emitiranje zvuka putem zvučnika računala**

Potrebni upravljački programi USB uređaja instaliraju se automatski prilikom prvog povezivanja sustava s računalom pomoću USB kabela. Zbog specifikacija operacijskog sustava [USB AUDIOKODEK] automatski se dodaje kao uređaj za reprodukciju i postavlja se kao [Zadani uređaj]. U tom se stanju zvuk ne emitira putem zvučnika računala. Kako biste to promijenili, namjestite postavke na sljedeći način:

- 1 Prikažite traku gumbića na radnoj površini i kliknite gumbić [Postavke].
- 2 Kliknite [Upravljačka ploča] i zatim [Hardver i zvuk].
- 3 Kliknite [Upravljanje audiouređajima] pod [Zvuk].
- 4 Na kartici [Reprodukcija] odaberite željene zvučnike i zatim kliknite [Postavi zadano]. Prikazani uređaji za reprodukciju razlikuju se ovisno o modelu vašeg računala. Pojedinosti potražite u uputama za upotrebu računala.
- 5 Kliknite [U redu].

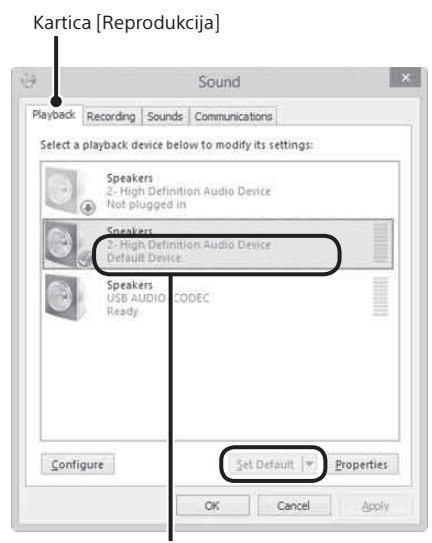

Odaberite zvučnike računala i kliknite [Postavi zadano] kako biste ih postavili kao zadani uređaj.

#### **Ako računalo ne prepoznaje sustav**

Prilikom prvog povezivanja sustava i računala pomoću USB kabela ili povezivanja na drugi USB ulaz može doći do ponovne instalacije upravljačkih programa USB uređaja. U tom slučaju provjerite sljedeće kako biste potvrdili jesu li upravljački programi USB uređaja pravilno instalirani:

- 1 Prikažite traku gumbića na radnoj površini i kliknite gumbić [Postavke].
- 2 Kliknite [Upravljačka ploča] i zatim [Hardver i zvuk].
- 3 Kliknite [Upravitelj uređaja] pod [Uređaji i pisači].
- 4 Provjerite prozor [Upravitelj uređaja] kako biste potvrdili jesu li instalirani sljedeći uređaji:
	- [HID-kompatibilni klijentski uređaj] i [Uređaj s USB ulazom] pod [Uređaji sa sučeljem čovjek-stroj]
	- [USB AUDIOKODEK] pod [Kontroleri za zvuk, video i igre]
	- [USB kompozitni uređaj] pod [Kontroleri univerzalne serijske sabirnice]

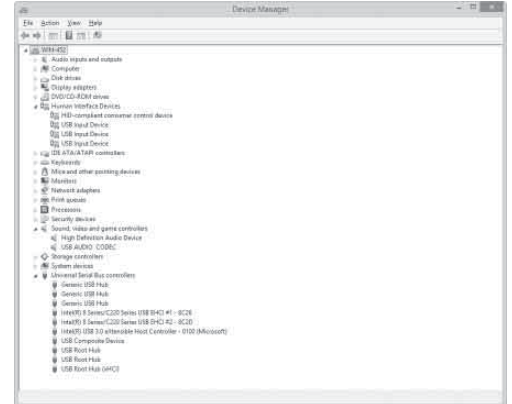

#### **Obavijest o ukidanju podrške za Windows XP**

Microsoft Corporation ukida podršku za Windows XP pa se trenutačno više ne mogu dobiti važna ažuriranja programa sa zakrpama za probleme u sustavu Windows XP. Stoga podrška za probleme koji utječu na hardver i softver marke Sony te sigurnosna ažuriranja više nisu dostupni. Ako nastavite upotrebljavati proizvode marke Sony s operacijskim sustavom Windows XP, mogu se pojaviti kvarovi koji uzrokuju nepravilan rad hardvera i softvera te nemogućnost održavanja sigurnosti sustava.